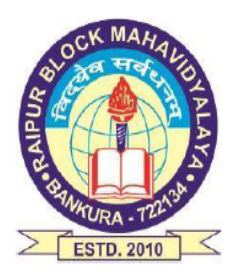

## **RAIPUR BLOCK MAHAVIDYALAYA**

**ESTD - 2010** 

**Affiliated to Bankura University** 

Vill. + P.O.: Kharigeria, Dist: Bankura, West Bengal, PIN - 722134

E-mail: rbmahavidyalaya@gmail.com, principalraipurcollege@gmail.com Website: www.raipurblockmahavidyalaya.net // Cont.: +91 9434136329

Ref. No.:

29.05.2022 Date:

## **NOTICE**

## **Subject: Form fill-up for UG (Honours & Programme) Semesters II, IV & VI(both Regular & SNC) Examinations of the A.Y. 2021– 22**

According to Bankura University notification, Ref. No. BKU/CE/UG/301/2022, dated 28/05/2022, it is hereby notified for information of all concerned that the form fill-up portal for **UG (Honours & Programme) Semesters II, IV & VI**  students (**both Regular & SNC**) in relation to the End Semester Examinations of the A.Y. 2021-22 will be live on **30.05.2022.** It will remain active till **06.06.2022**. The students willing to appear in the aforesaid examination must fill-up the examination forms online.

**Fees Payable:**

**Examination Fee of Rs 150/- for all regular students (Honours & Programme) Examination Fee of Rs 100/- per paper / course for all SNC students**

Any type of issue/problem faced while completing the activity may be intimated to payment @bankurauniv.ac.in

**Procedure for Examination Form fill-up for UG (both Honours & Programme) Semesters II, IV & VI students (both Regular & SNC) in relation to UG Even Semester Examinations of the A.Y. 2021– 22**

**Step 1:** Using **UID & Password** and entering the **Captcha** login to Bankura University Examination portal. **Step 2:** Click on the **Form Fill-up** icon.

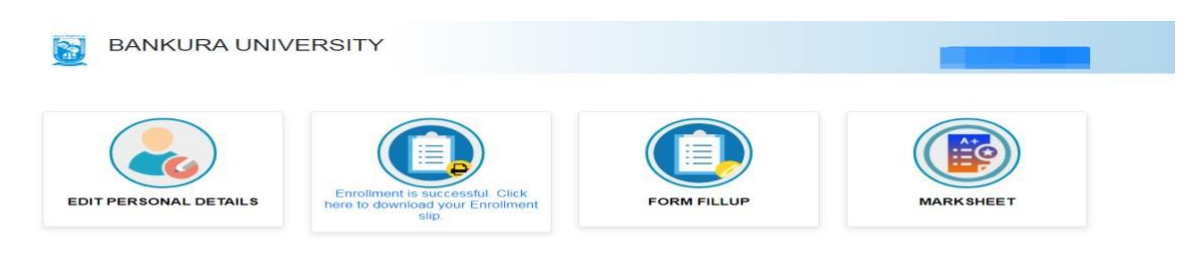

**pyrights © 2021 Bankura University All rights reserved** 

## **Step3**: Clickon**FORMFILLUPFOREVENSEMESTER**ofthe**A.Y.2021-22**

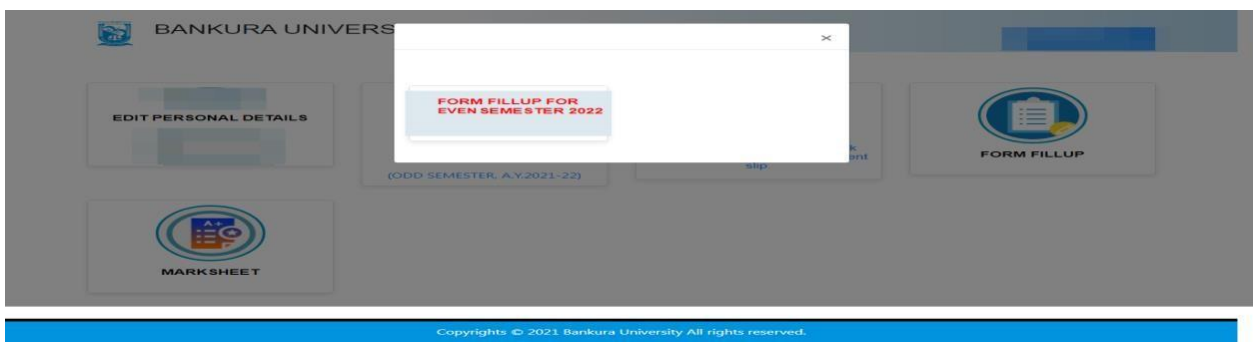

**Step 4**: Check the courses/papers corresponding to current semester (for regular students) and click on the **check box**. The button **Submit for Form Fill-up (Regular)** will be enabled. Click on the button. In this step, only courses/papers corresponding to current semester (for regular students) will be selected

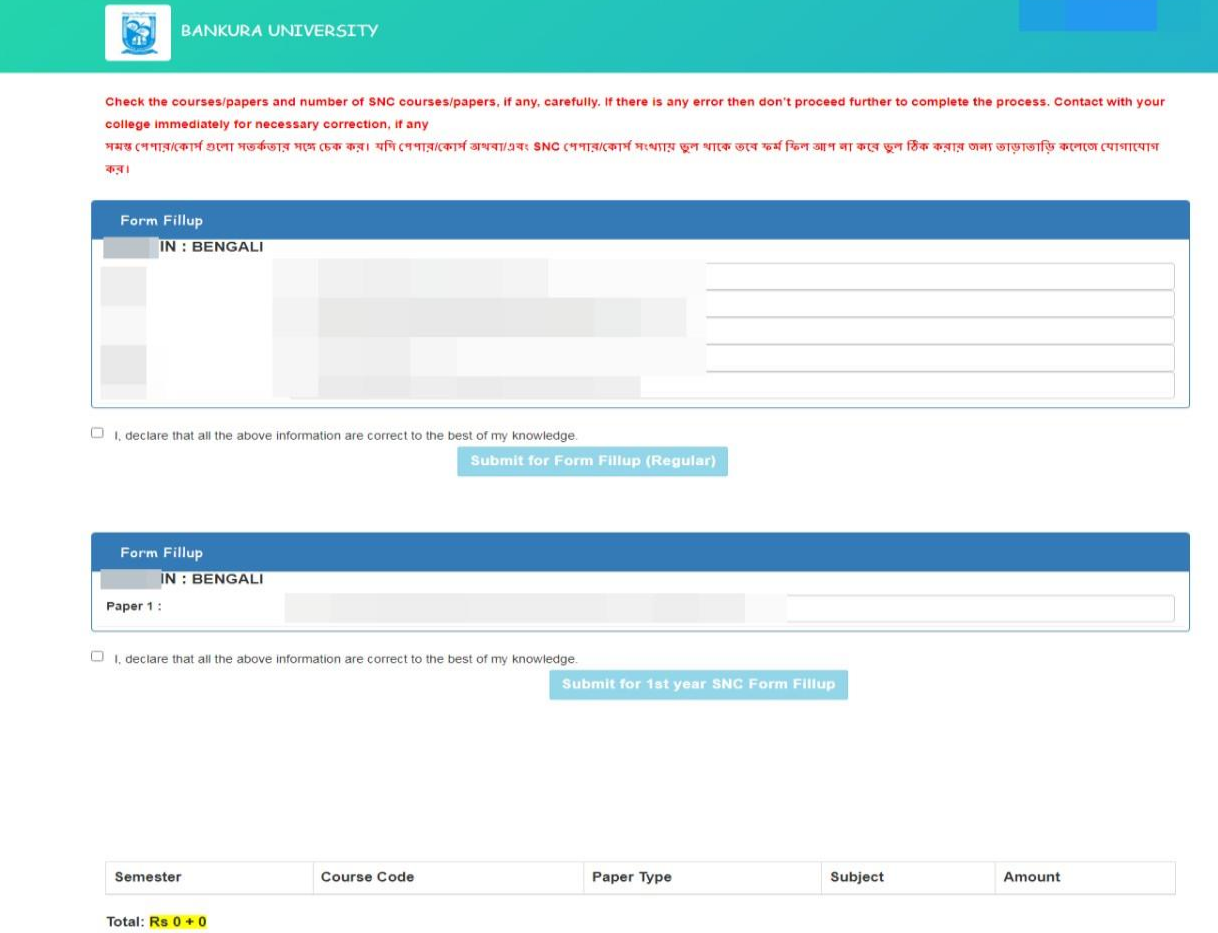

COPYRIGHTS @ 2021 BANKURA UNIVERSITY, POWERED BY EBEST SOLUTIONS PVT LTD.

.

**Step 5**: Selected courses/papers corresponding to current semester will be displayed as in the following screen. Additionally, regular students with SNC/students want to appear only for SNC check the courses/papers carefully. Also check the **number of SNC courses/papers**. Click on the check box and finally click on Submit button(s). In this stepSNC courses/papers,if any, will be selected.

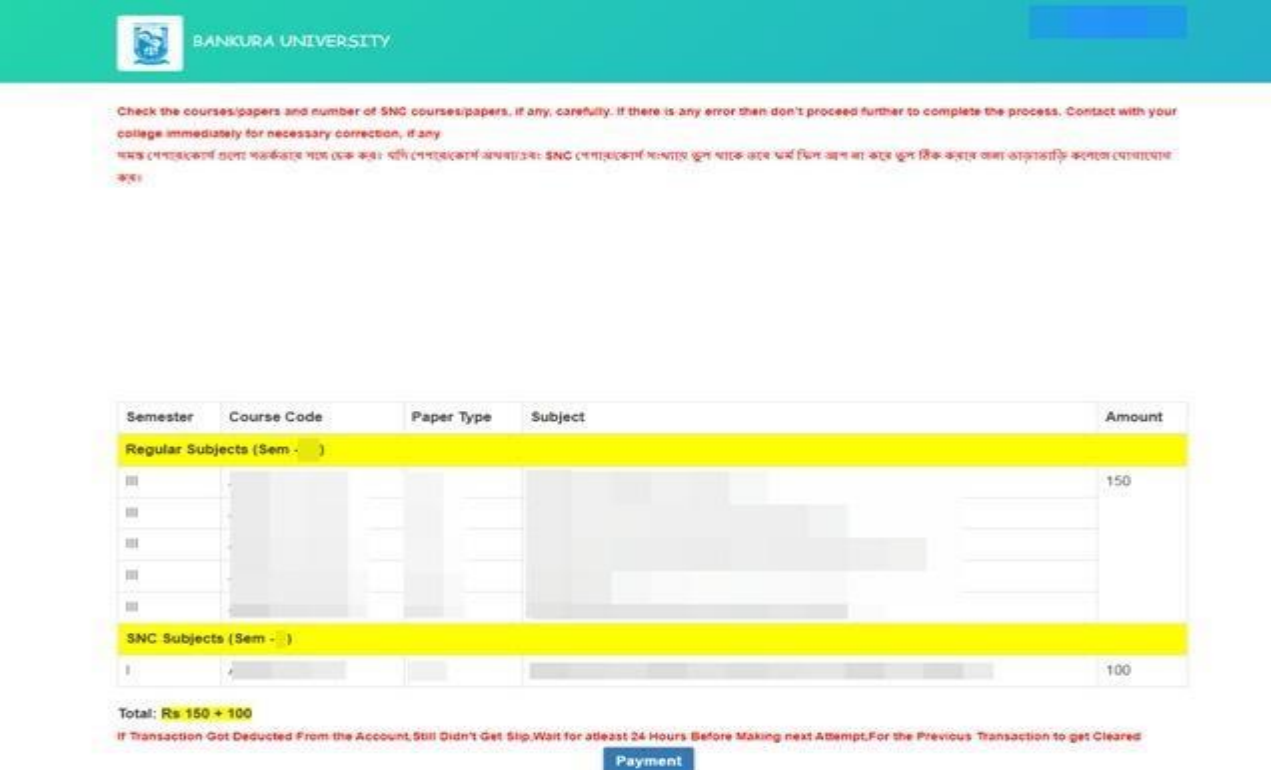

COPYRIGHTS @ 2021 BANKURA UNIVERSITY, POWERED BY EBEST SOLUTIONS PVT LTD.

**Note:** For all the above-mentioned cases in Step 4 & Step 5, ifthere is any error(s) related to courses/papers or number of papers then don't proceed further to complete the process. Contact with your college immediately for necessary correction.

**Step 6**: After submission the following screen containing the submitted courses/papers along with total fees to be paid will appear. Click on**Payment.**

**Step7:** A security notification will appear on the screen. Click on **Click to Continue** to proceed.

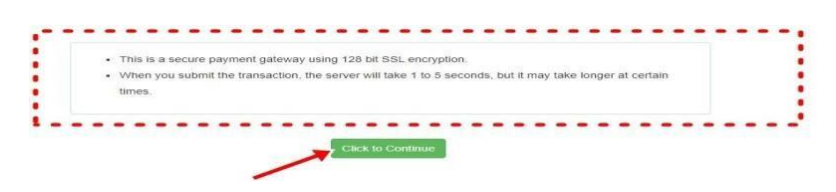

**Step8**: Choose the desire payment mode to pay the fees by clicking on appropriate **CLICK HERE** button and proceed further to complete the payment.

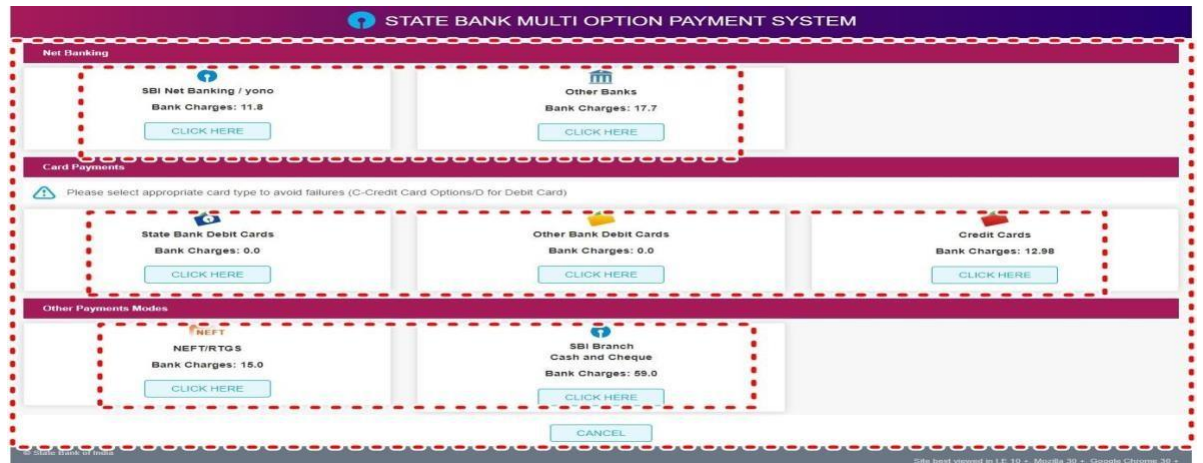

**Step9:** After Payment a **Payment Receipt cum Acknowledgement slip** of filled up Form will be generated. Take a printout of the slip.

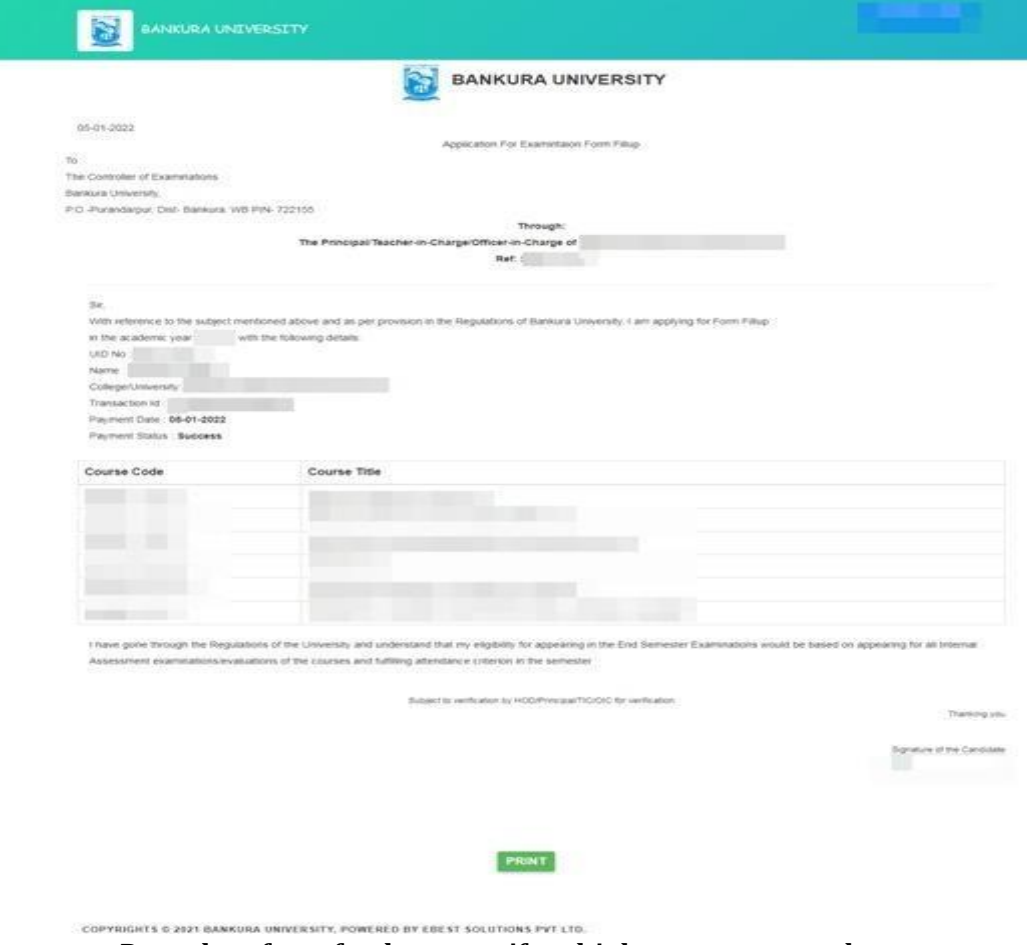

**Procedure for refund request if multiple payments are done**

**STEP 1:** Using **UID& Password** and entering the **Captcha** login to Bankura University Examination portal. **Step 2:** Click on FILL UP AND SUBMIT THE FORM FOR REFUND IF MULTIPLEPAYMENTS AREDONE.

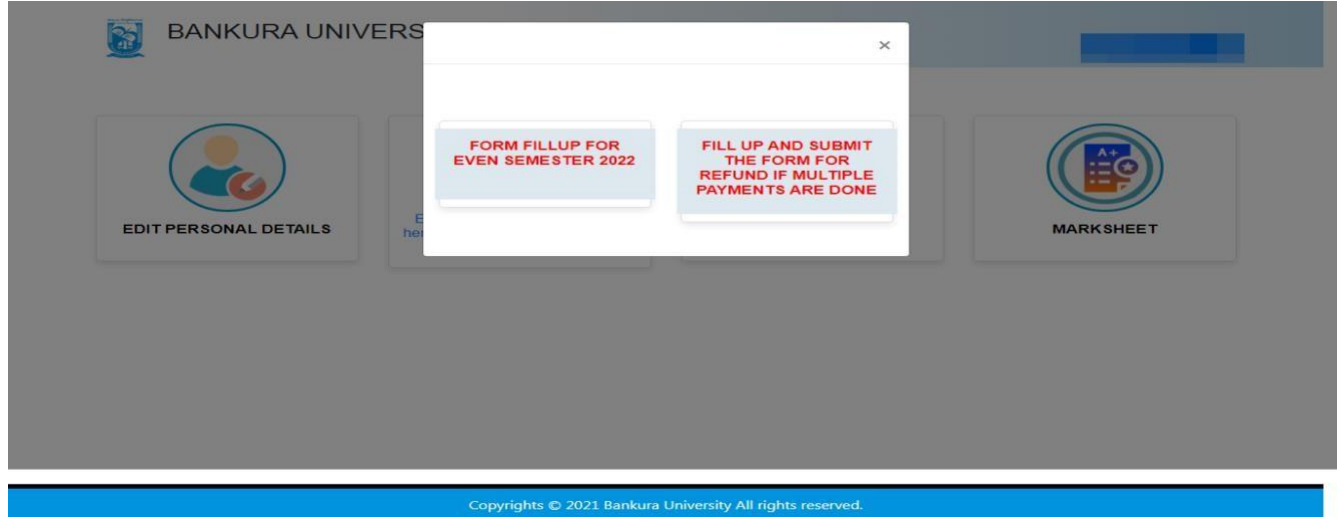

**Step3:** Fill up the form with appropriate details and click on the **Submit** button to generate multiple payments refund request.

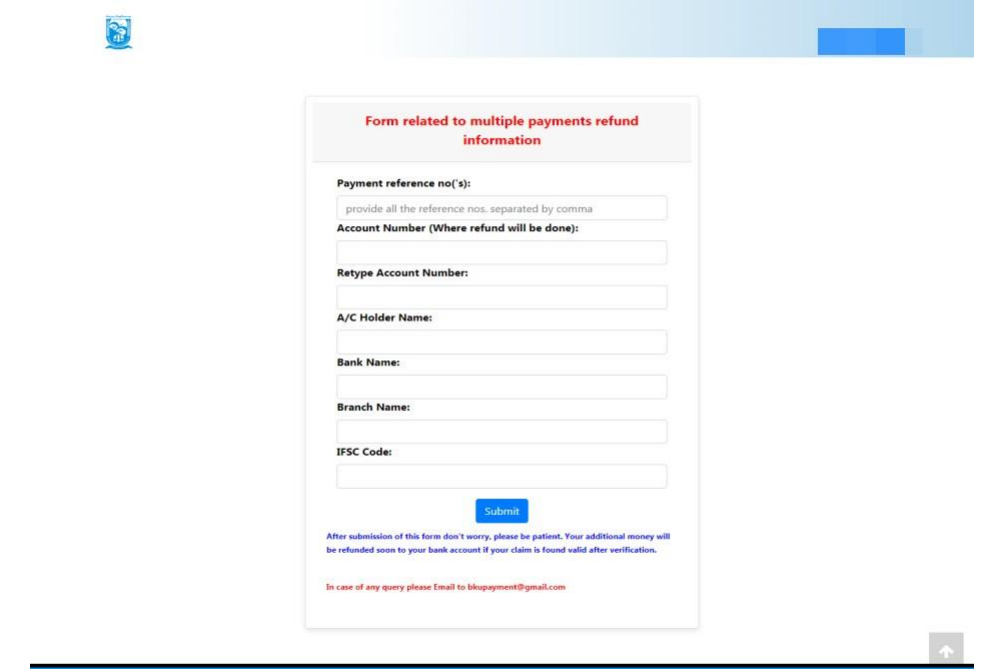

**Sd/- Principal, Raipur Block Mahavidyalaya**